# Guide Multiple Uniform Contributions Report User's

May 2014 Florida Department of State Division of Elections R.A. Gray Building, Room 316 500 South Bronough Street Tallahassee, Florida 32399-0250 (850) 245-6240

## **Introduction**

Each year, political committees must file a multiple uniform contributions (MUC) report with the Division of Elections pursuant to Section 106.07(4)(b), Florida Statutes, which provides:

Multiple uniform contributions from the same person, aggregating no more than \$250 per calendar year, collected by an organization that is the affiliated sponsor of a political committee, may be reported by the political committee in an aggregate amount listing the number of contributors together with the amount contributed by each and the total amount contributed during the reporting period. The identity of each person making such uniform contribution must be reported to the filing officer as provided in subparagraph (a)1. by July 1 of each calendar year, or, in a general election year, no later than the 60th day immediately preceding the primary election.

The MUC report must contain the name and address of all persons who contributed to the political committee and were reported on a campaign finance report for the filing year using the expenditure type of "multiple uniform contribution." If a person's aggregate contribution exceeded \$100 during the calendar year, the MUC report must also contain the person's occupation.

The MUC report must be filed using the Division's Electronic Filing System (EFS). The EFS is located at:

# **[https://efs.dos.state.fl.us](https://efs.dos.state.fl.us/)**

Please note that if a political committee did not report any contributions using the expenditure type of "multiple uniform contribution" during the previous calendar year, the political committee is **not** required to file the MUC report for that calendar year and it will **not** be available in the political committee's EFS account.

The Division of Elections anticipates that this guide will assist you with timely filing this required report. However, if you need assistance, please contact the EFS Help Desk at:

## **850-245-6280**

**or**

### **[efs@dos.state.fl.us](mailto:efs@dos.state.fl.us)**

## **MUC File Specifications**

**File Format** - The format will be ASCII character with the fields delimited by tabs, character fields are not quoted, and data records are terminated with a carriage return, ASCII character (CR), followed by a line feed, ASCII character (LF).

**File Name** - Each report must use the following file naming convention:

#### **IDnumber\_MUC\_ReportYear.txt, (12345\_MUC\_2013.txt).**

If a file is large, it may be compressed using standard compression utilities. The compressed file would have the extension .zip (12345\_MUC\_2013.zip) and would contain only one file named as specified above.

#### **Record Definition**

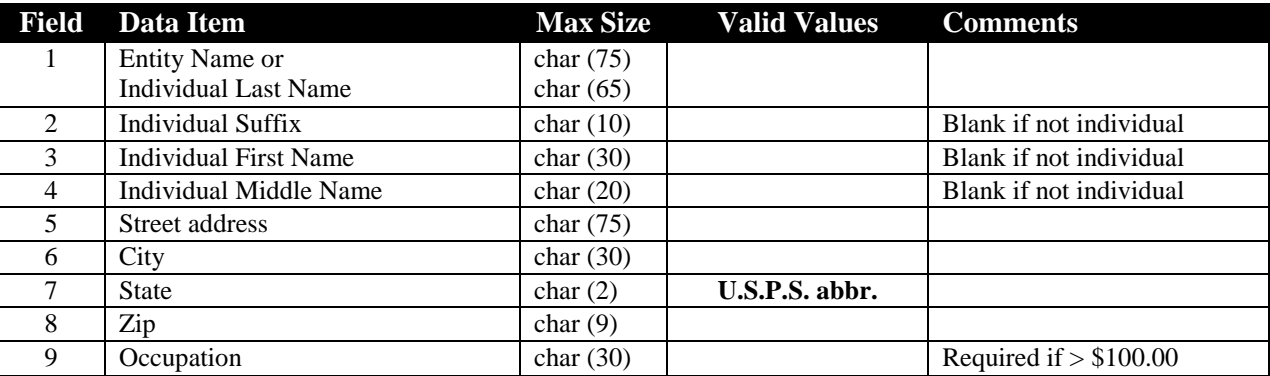

# **Create MUC File**

If you are not using software that provides this file, create a simple excel spread sheet with the required information in accordance with the above specifications.

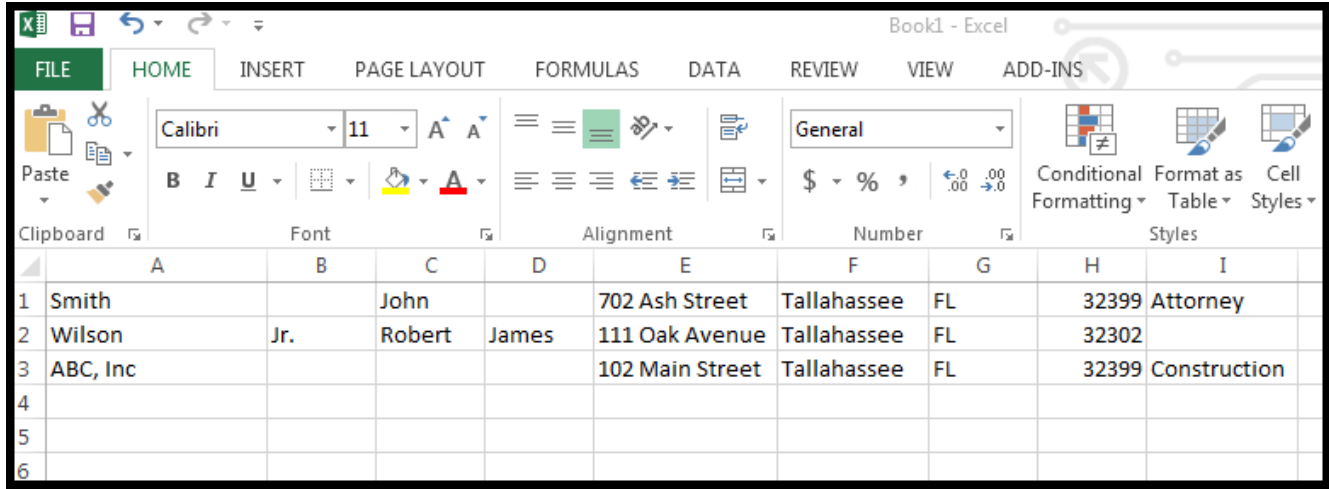

Using the required naming convention (**IDnumber\_MUC\_ReportYear.txt),** save the file as a tab delimited text file.

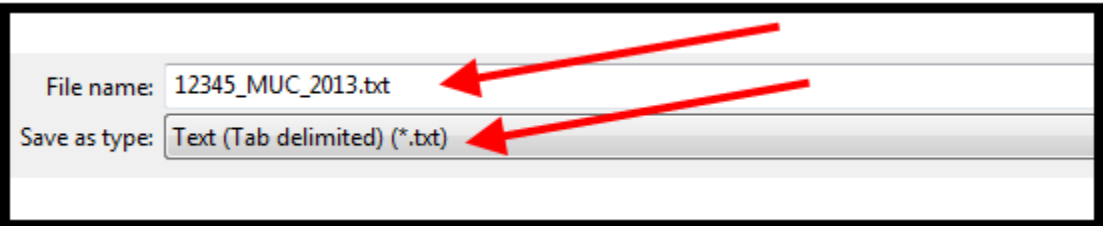

# **Log into the EFS**

From Internet Explorer access the EFS at **[https://efs.dos.state.fl.us](https://efs.dos.state.fl.us/)**.

Enter the **Political Committee ID Number**.

Enter your **Password** (the password is case sensitive).

#### Click **Sign In**.

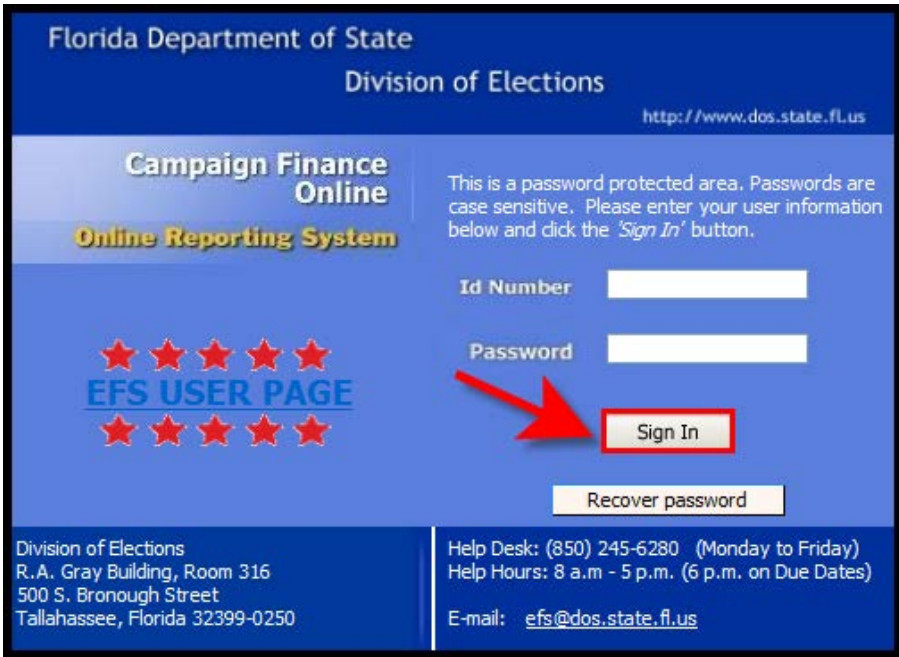

# **Create MUC Report in the EFS**

Click **Filings** and select **Filed Reports**

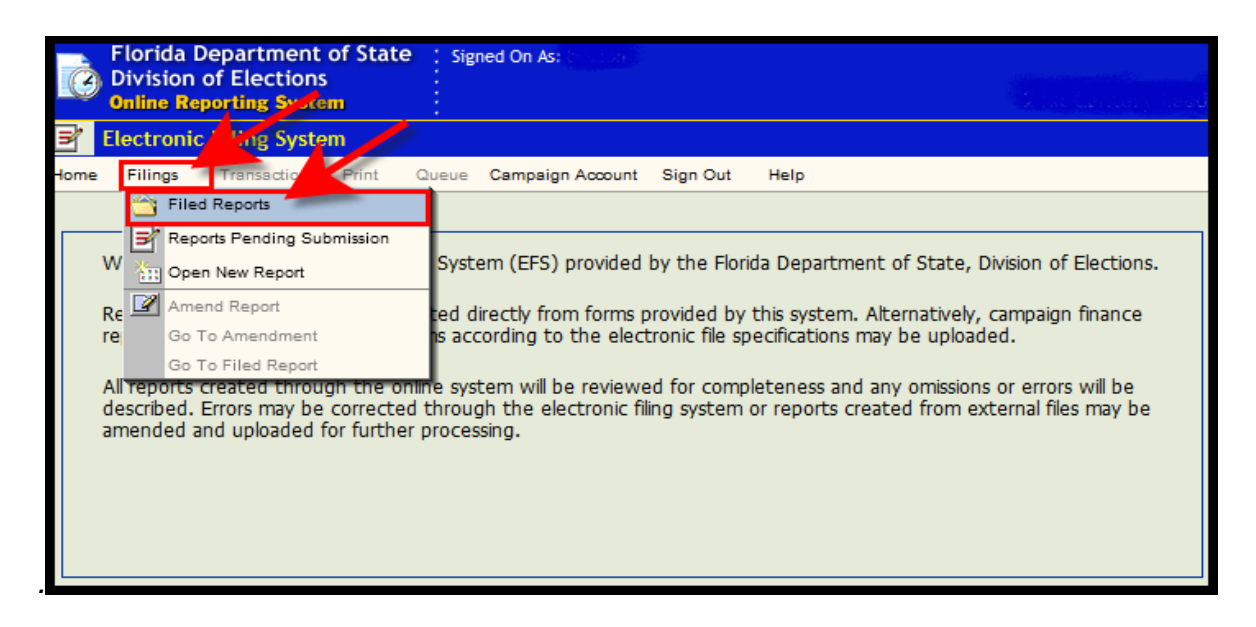

## Click **Go To Multiple Uniform Contributions Reports**.

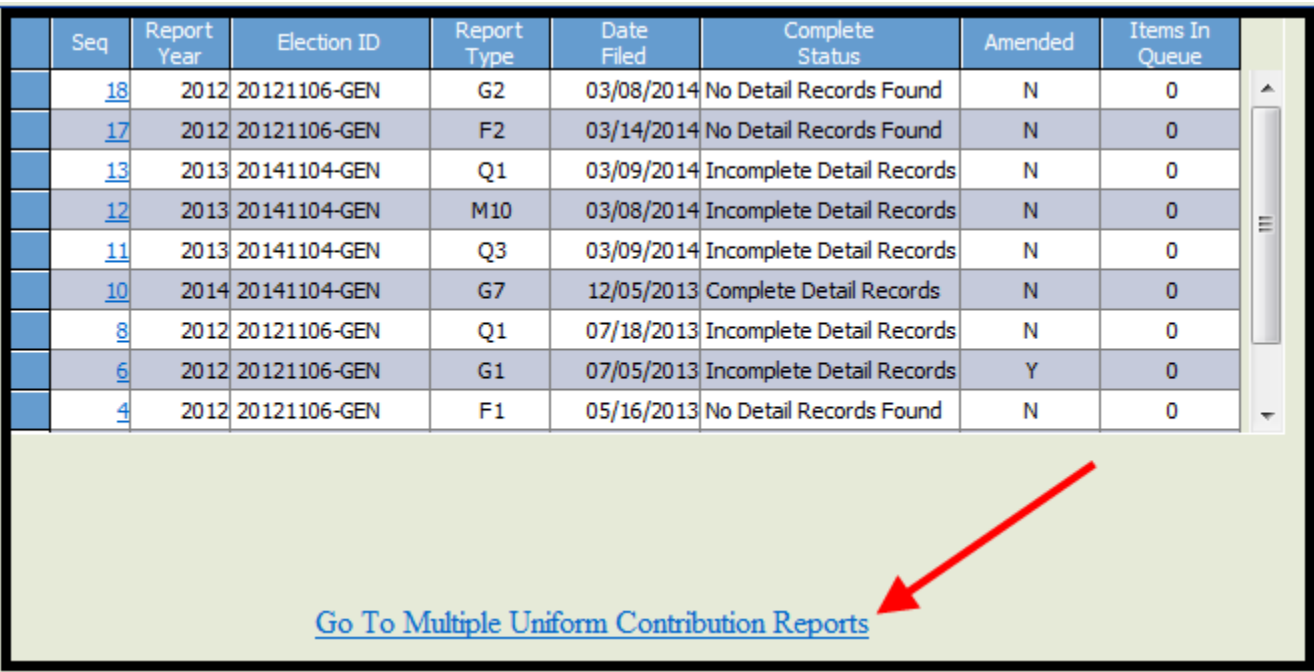

In the table, click on **Select** by the report year.

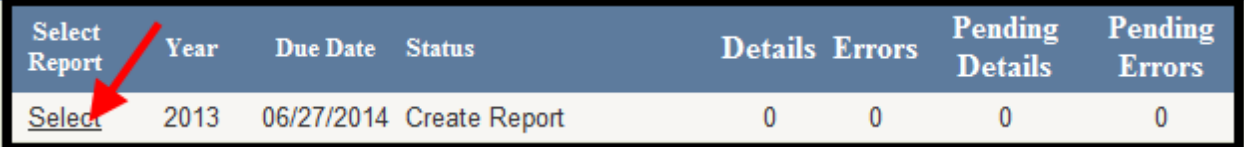

**IMPORTANT:** If Select is not underlined/grayed out and the status is "Report Not Required," there were no contributions reported using the contribution type "MUC" in the treasurer reports for the previous calendar year. If the reports contain multiple uniform contributions but the contributions were incorrectly coded, amend the campaign treasurer reports using MUC as the contribution type. The MUC report will be available once the amended treasurer reports are filed.

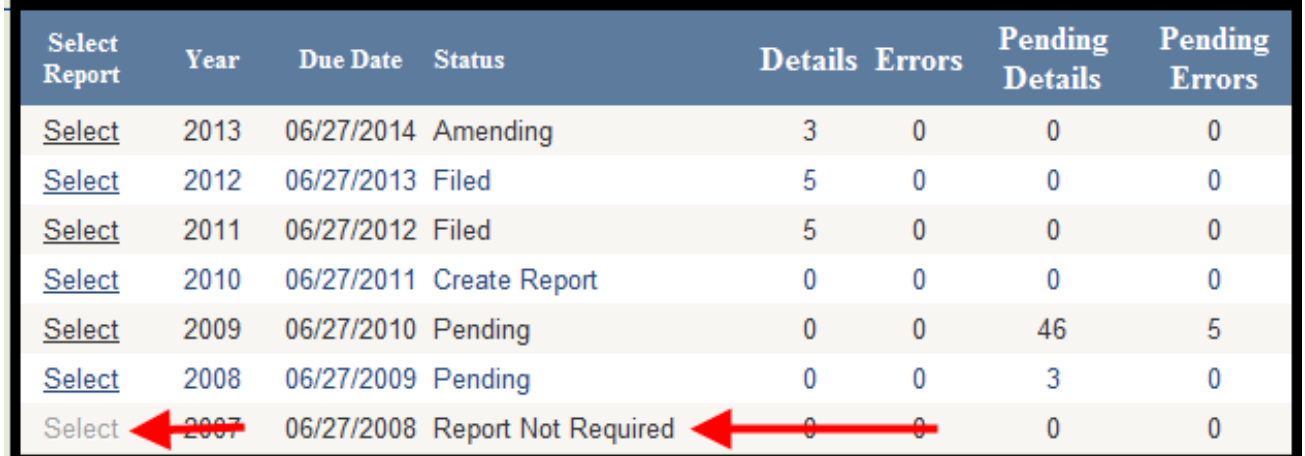

# **Upload MUC File into EFS**

Each file upload will overwrite the previous uploaded data. Therefore, every upload file must contain **all** the records for the reporting year whether a file is being uploaded for an amendment or an original report.

Click on **Browse**.

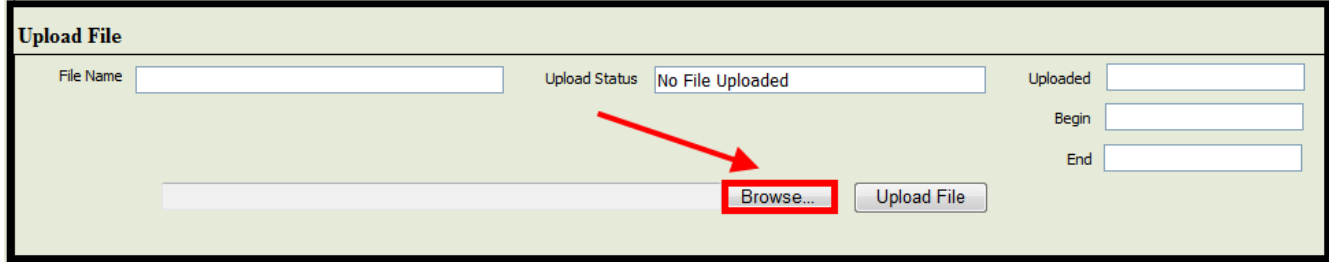

Select the file from your computer to be uploaded. Click on **Open**.

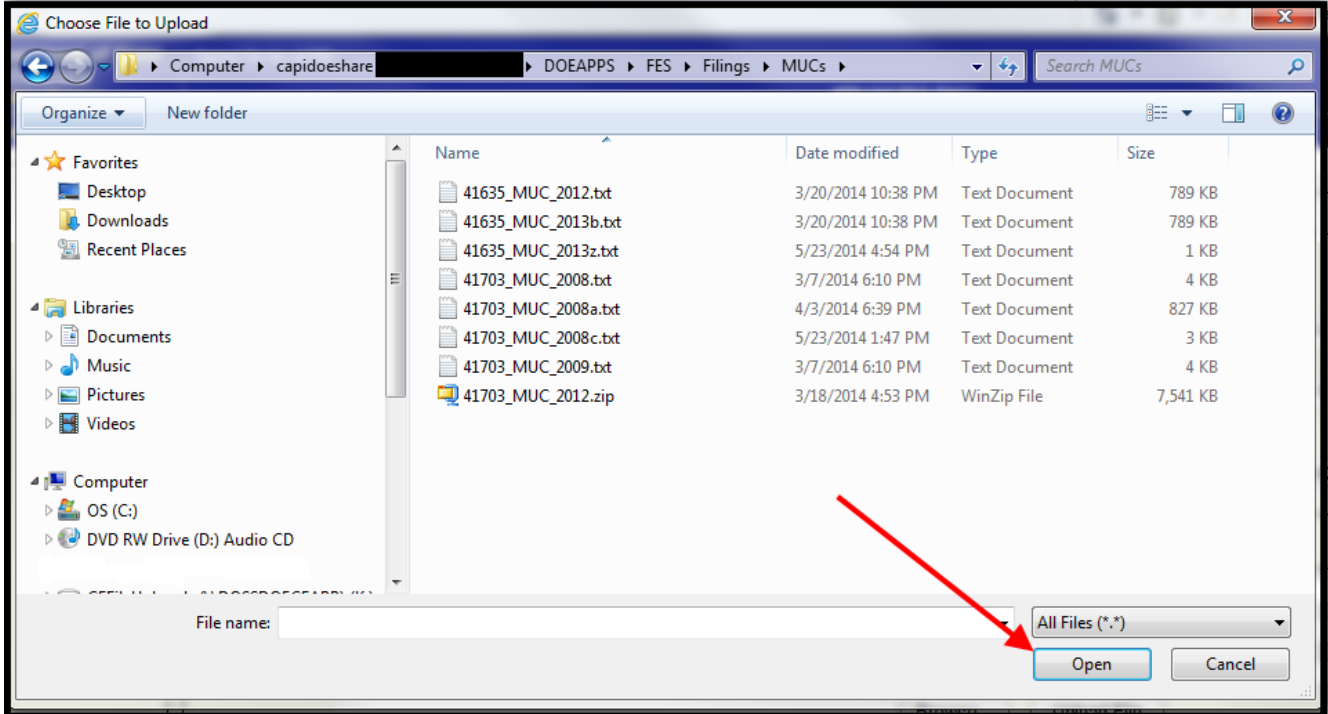

#### Click **Upload File**.

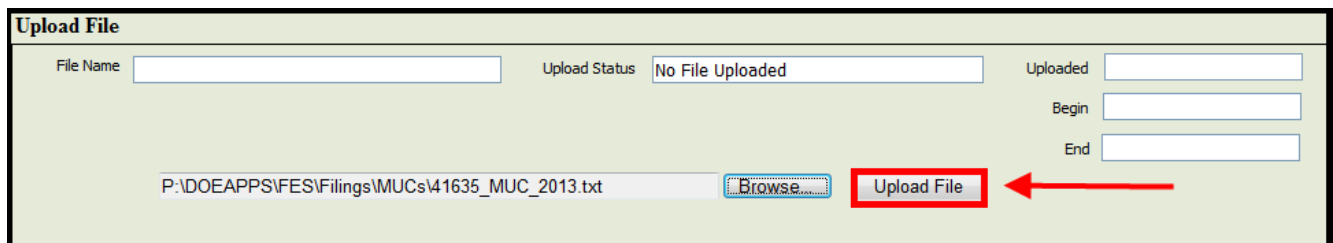

Click on **Refresh**.

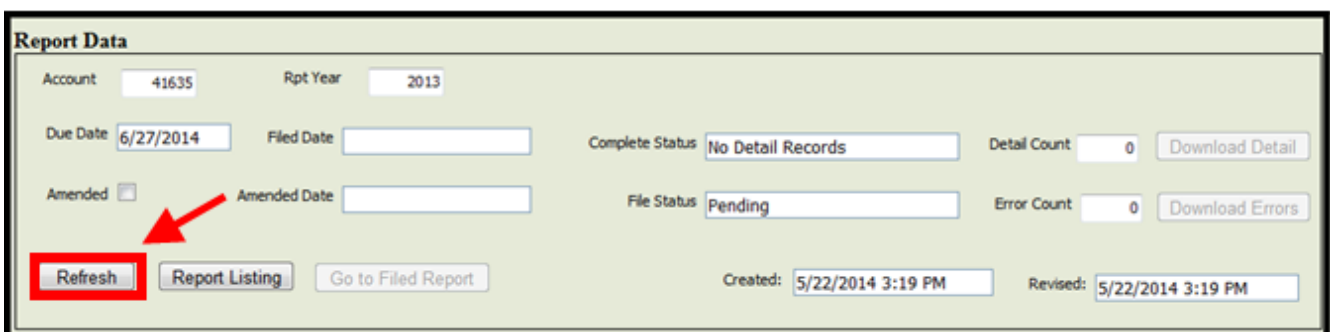

When you click on **Refresh**, the **Upload File** box will gray out. A message at the top of the Upload File box will alert you to where your file is in the processing queue. If the system has accepted the file, the "Upload Status" will change to "Submitted File for Processing" and the "Upload" field will be populated.

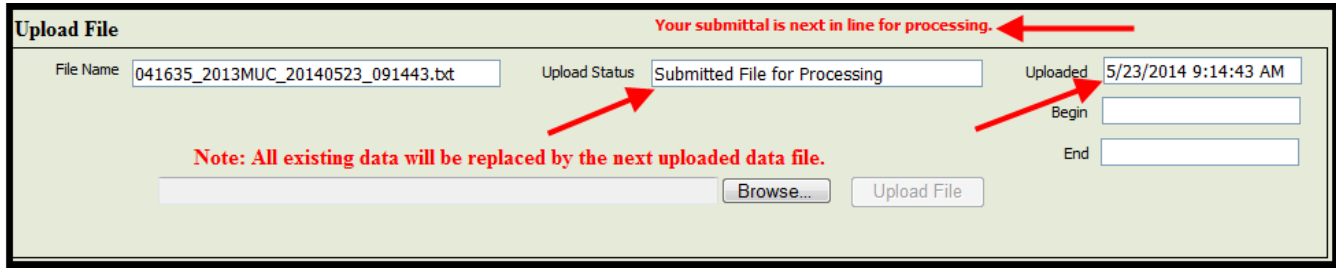

Continue to click **Refresh** to see the updated status of the file. Once the file has started to upload, the "Upload Status" will change to "Processing Upload" and the "Begin" field will be populated.

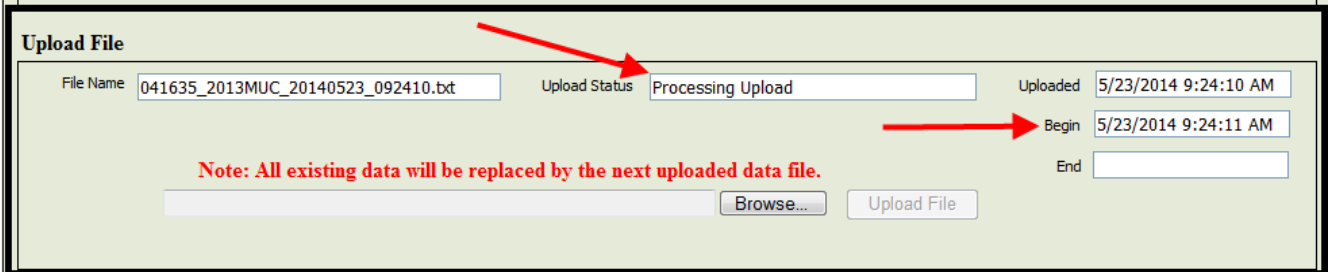

As it uploads, the number of records accepted and rejected will show in the "Detail Count" and "Error Count" fields.

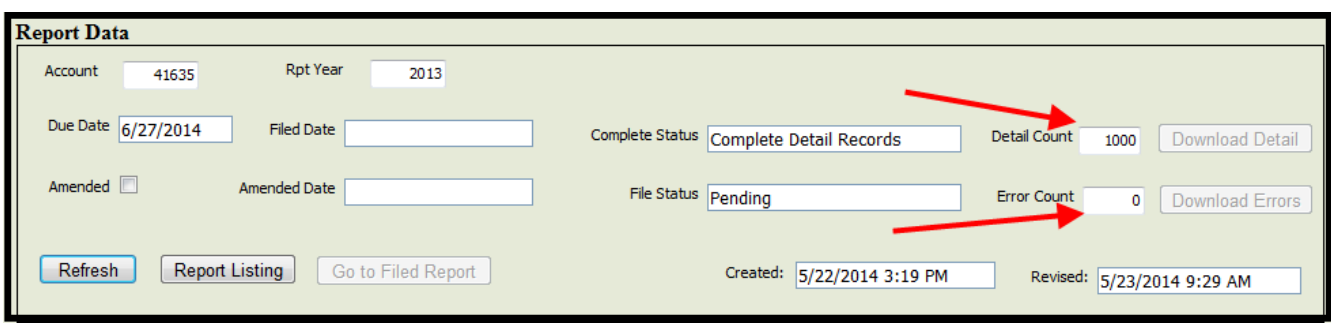

Once the file has completed processing, the upload status will change to "File Upload Completed" and the end field will be populated.

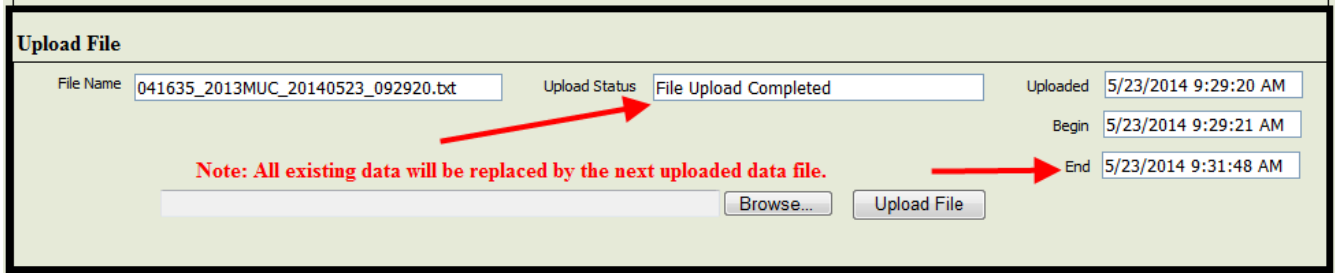

## **Review Upload**

Incomplete Detail Records – If the Complete Status field is populated with "Incomplete Detail Records," **do not file** the report.

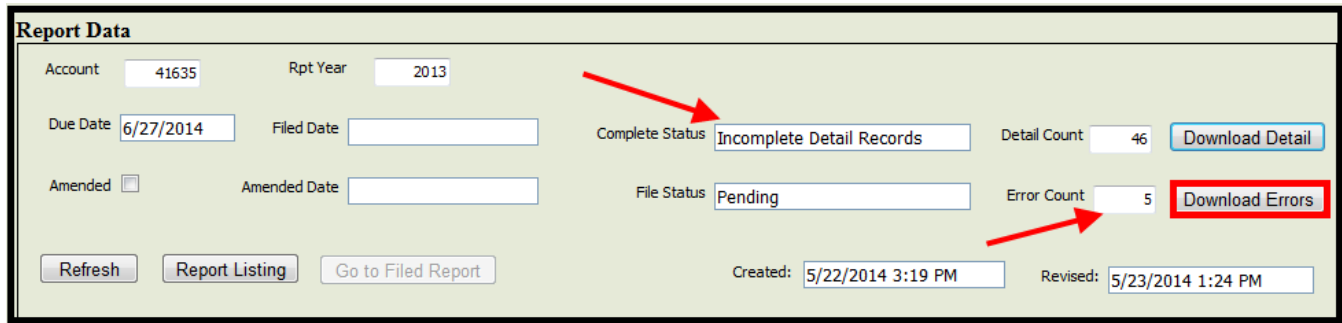

Click on **Download Errors** to print an error report. Use this error report to identify and correct the file that was uploaded.

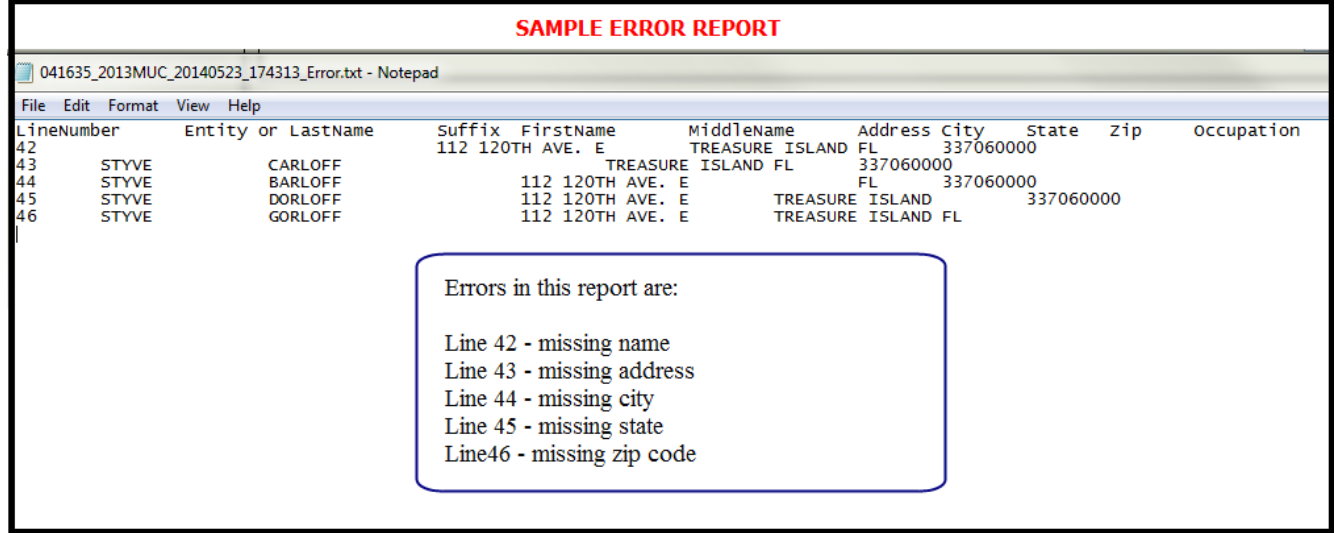

Once you have corrected the errors, upload the file again using the instructions beginning on page 6.

Complete Detail Records - If the Complete Status field indicates "Complete Detail Records," you are ready to file the report. (If you wish to see the information that was uploaded, click on **Download Details**.)

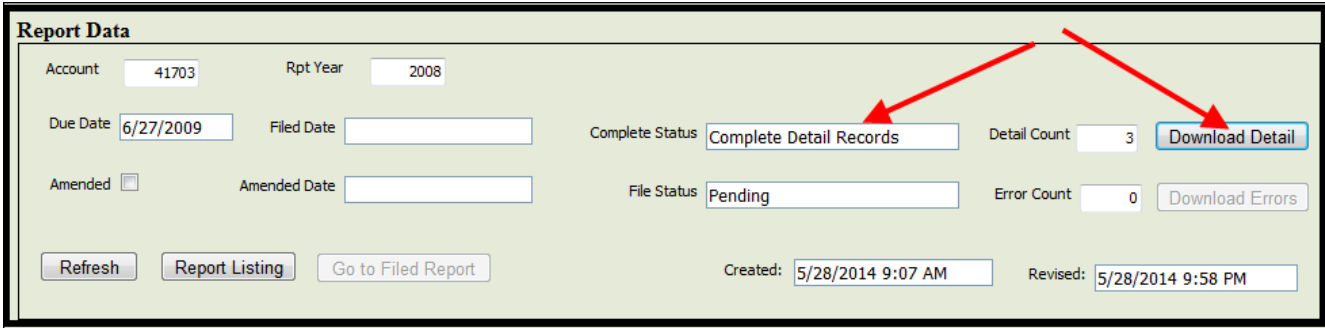

# **File Report**

Enter the Chairperson PIN and click on **Begin Filing**.

Select the treasurer from the drop-down. Enter the treasurer's PIN and click on **File Report**.

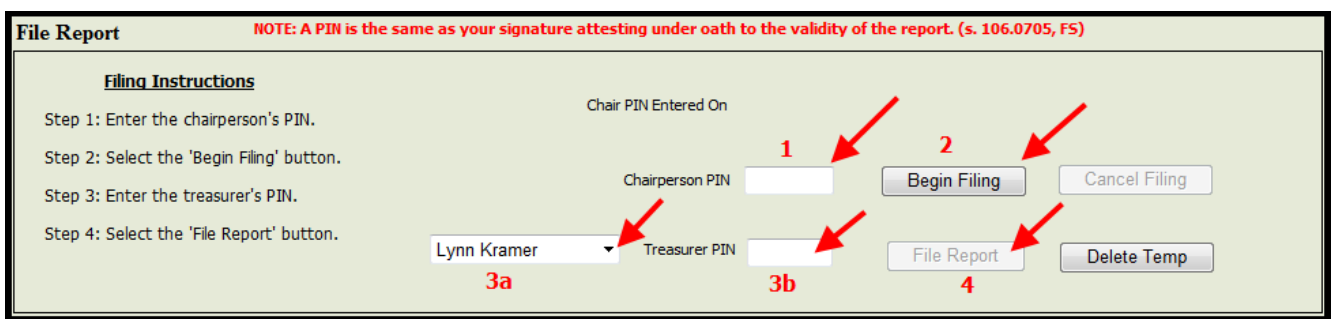

Once the report is filed, a receipt will appear. To print the receipt, right click and select print.

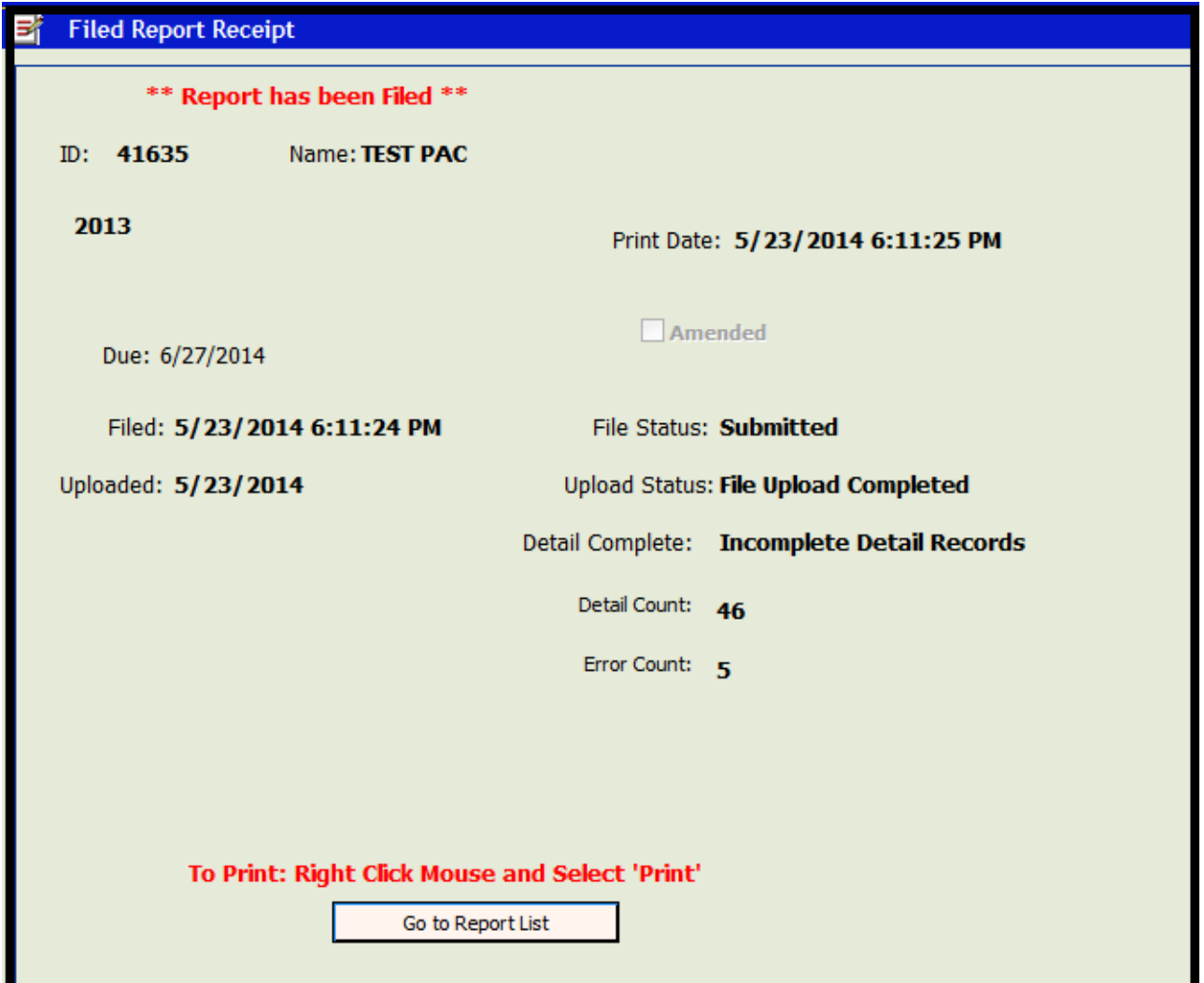

## **Amend Report**

To amend the report, choose the report you wish to amend and click on **Select**.

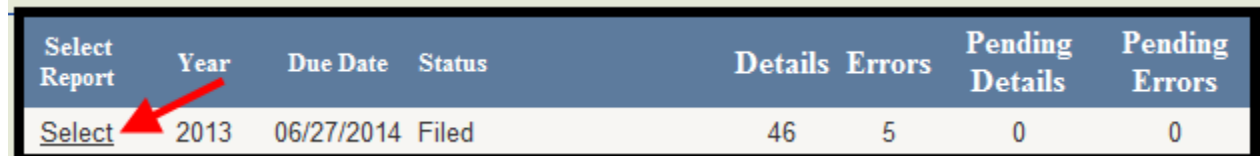

Click on **Amend Report**.

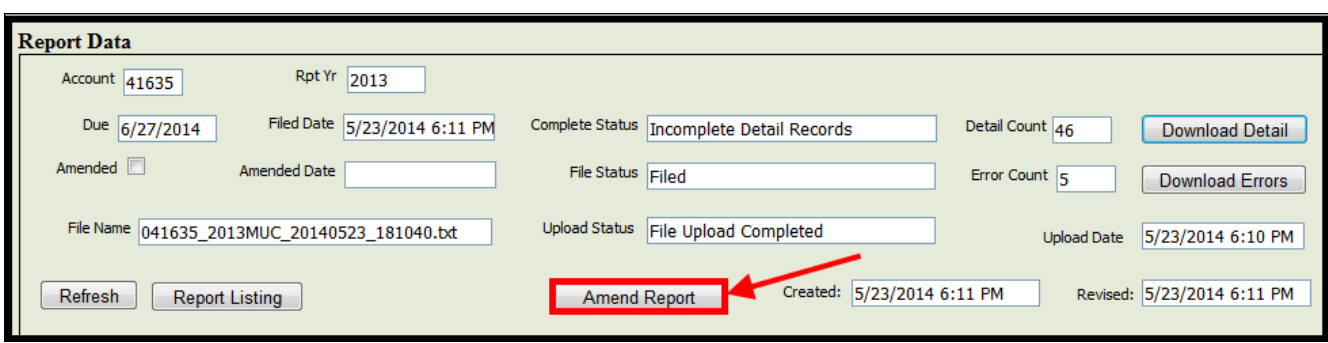

Using instructions for uploading MUC file beginning on page 6, upload tab delimited file to be used to amend report.

**Note: Each file upload will overwrite the previous uploaded data. Therefore, every upload file must contain all the records for the reporting year.**

## **File Amended Report**

Enter the Chairperson PIN and click on **Begin Filing**.

Select the treasurer from the drop-down. Enter the treasurer's PIN and click on **File Report**.

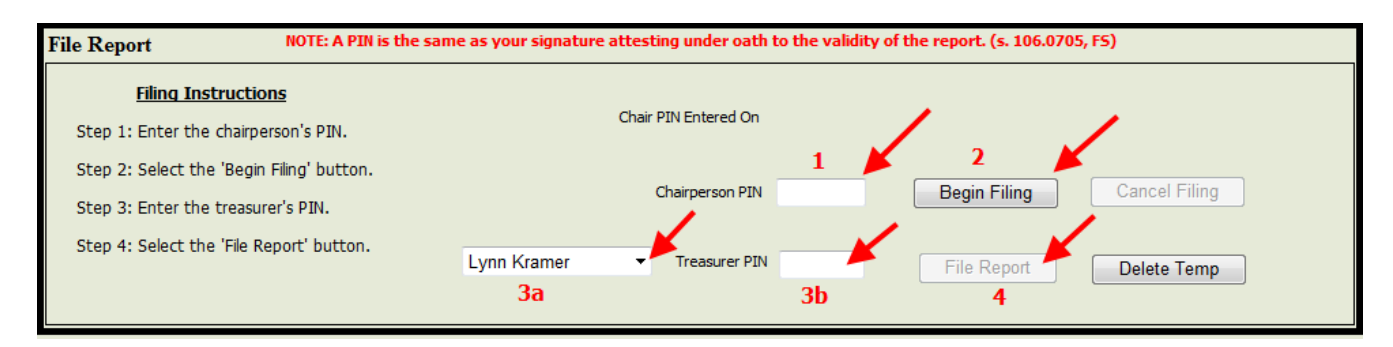